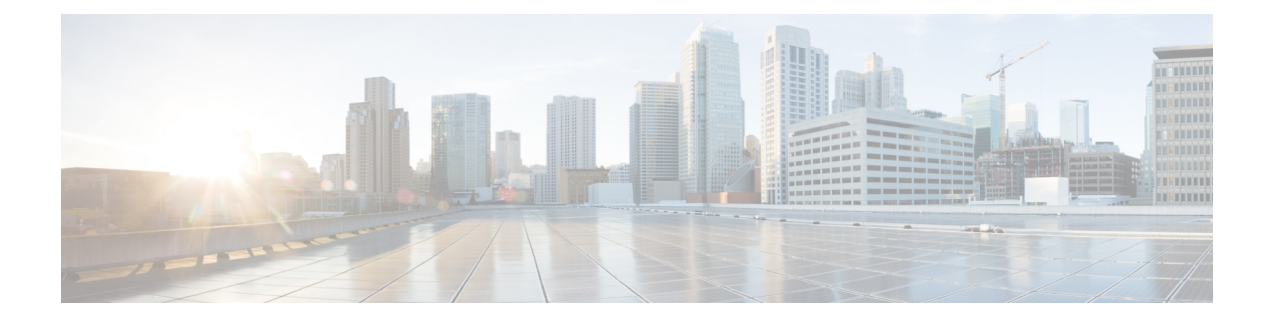

# **Manage Team Resources**

- Team [Resources,](#page-0-0) on page 1
- Assign Phone Books and [Reasons](#page-1-0) to Team, on page 2
- [Unassign](#page-2-0) Phone Books and Reasons from Team, on page 3
- Assign Custom [Desktop](#page-2-1) Layout to Team, on page 3
- Assign [Workflows](#page-4-0) to Team, on page 5
- Unassign [Workflows](#page-5-0) from Team, on page 6

## <span id="page-0-0"></span>**Team Resources**

Use the Manage Team Resources gadget on the Team Resources tab to assign and unassign phone books, reasons, custom desktop layouts, and workflows to teams. Click the Name or ID header to sort the teams in ascending or descending order.

The Manage Team Resources gadget contains six tabs, each enabling you to assign or unassign resources to a team. The tabs are defined in the following table:

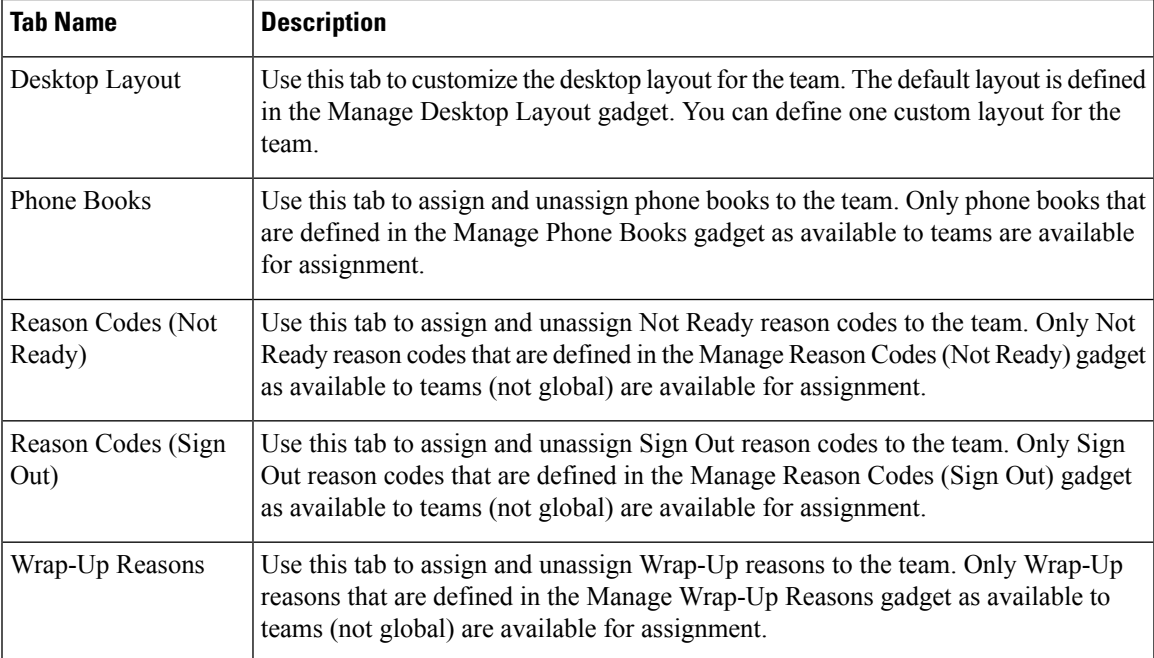

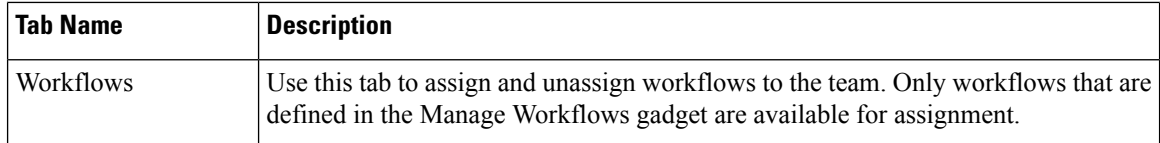

### **Actions on the Manage Team Resources Gadget**

- **Add**: Assign a phone book, reason, or workflow to the team
- **Save**: Save the phone book, reason, desktop layout assignment, or workflow to the team
- **Revert**: Cancel any changes made before they are saved
- **Refresh**: Refresh the list of teams

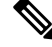

If you select a team and then click Refresh, the team is deselected and the Resources area for that team disappears. The list of teams is refreshed and you must select a team again. **Note**

### **Add or Delete a Team When Database is Not Accessible**

If you add or delete a team when Finesse cannot access the Finesse database, those changes do not appear in the Finesse administration console unless you restart Cisco Finesse Tomcat or the CTI server.

### <span id="page-1-0"></span>**Assign Phone Books and Reasons to Team**

#### **Procedure**

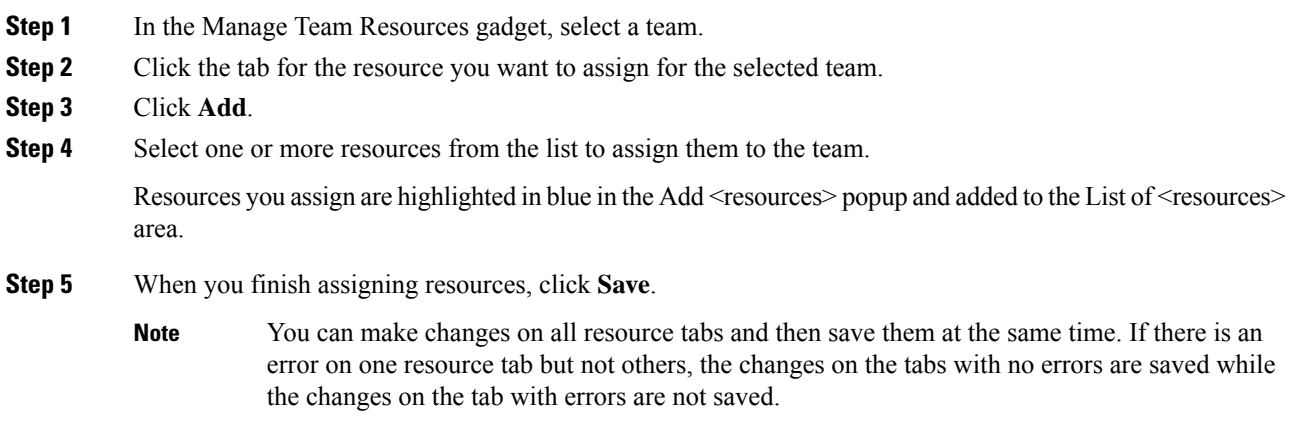

## <span id="page-2-0"></span>**Unassign Phone Books and Reasons from Team**

#### **Procedure**

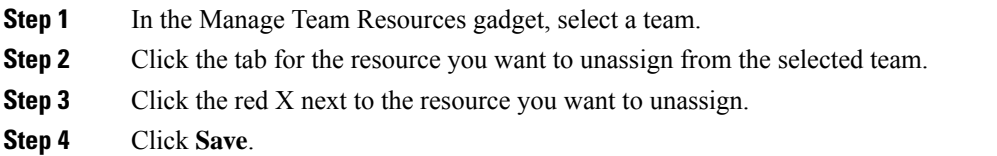

### <span id="page-2-1"></span>**Assign Custom Desktop Layout to Team**

#### **Procedure**

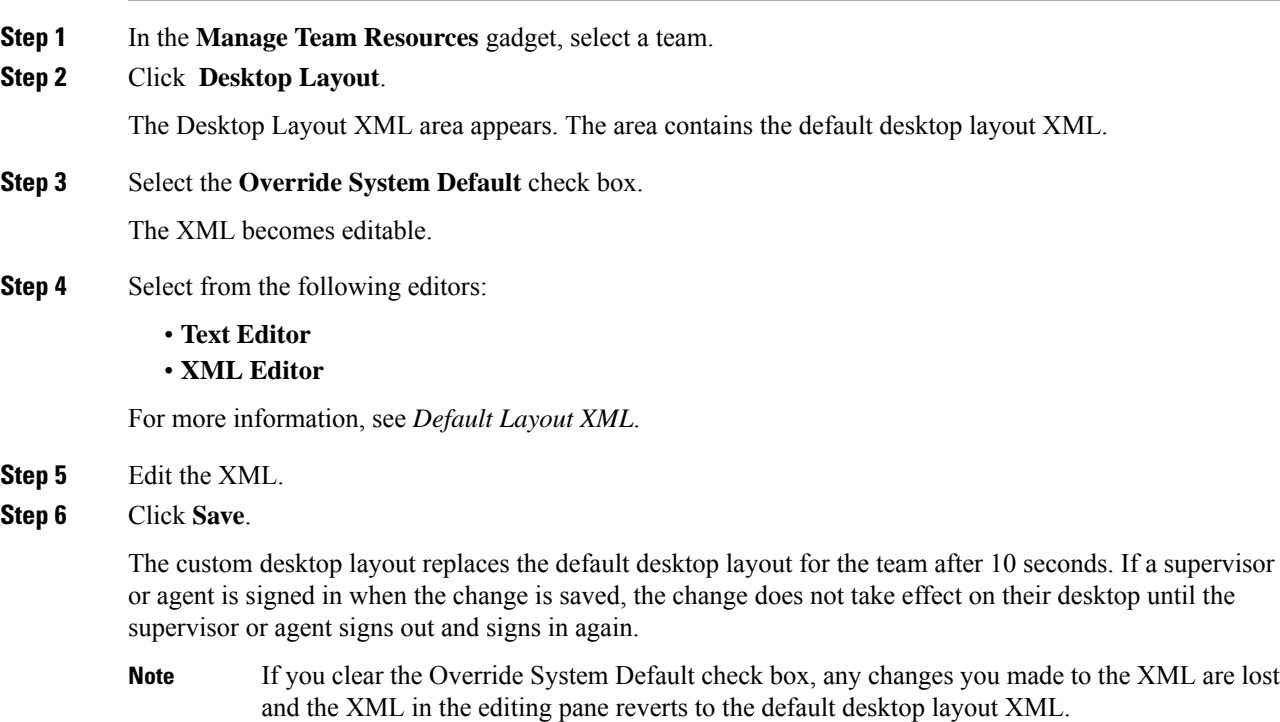

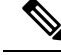

If the Supervisor is managing single/multiple teams, the custom layout of the team for which the supervisor is a resource/agent is displayed. However, if the supervisor is not the resource/agent of a team, the default layout is displayed. **Note**

### **Customize Desktop Properties at Team Level**

You can customize the Finesse desktop properties for a specific team.

**Procedure**

- **Step 1** In the **Manage Team Resources** gadget, select a team.
- **Step 2** Click **Desktop Layout**.
- **Step 3** Select the **Override System Default** check box.
- **Step 4** Select from the following editors:
	- **Text Editor**
	- **XML Editor**
- **Step 5** Enter the desktop property name in the config key tag.
- **Step 6** Enter the possible value of the desktop property in the value tag.

The following are the sample desktop property entries, as displayed in the default **Desktop Layout**. To change these desktop property entries in **Text Editor**, remove the comment (<!-- and -->) and set appropriate values.

```
<!-- <config key="enableDragDropAndResizeGadget" value="false"/> -->
<!-- <config key="wrapUpCountDown" value="true"/> -->
<!-- <config key="desktopChatAttachmentEnabled" value="true"/> -->
<!-- <config key="forceWrapUp" value="true"/> -->
```
If the property value is defined in the team-specific desktop layout (**Manage Team Resources** > **Desktop Layout**), then the team-specific desktop layout takes precedence over the property value defined in the **Desktop Layout** and CLI. **Note**

> For more information on customizing desktop properties at **Desktop Layout**, see *Customize Desktop Properties*.

For more information on Finesse CLIs, see *Desktop Properties*.

The following table lists the desktop properties that support team-level updates:

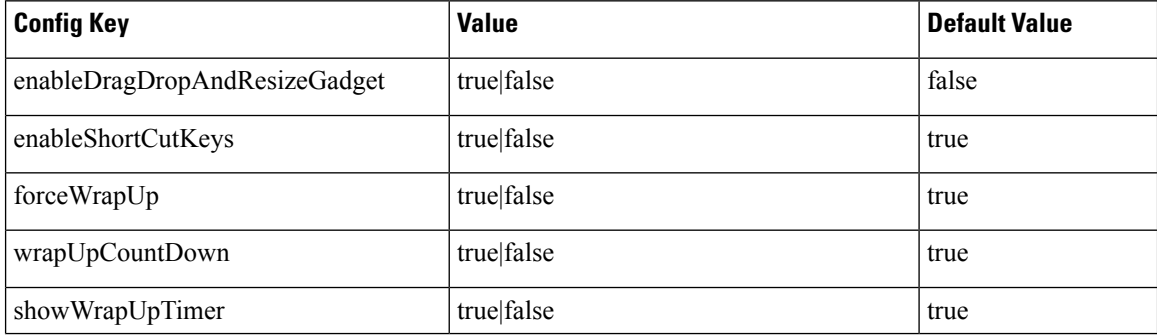

Ш

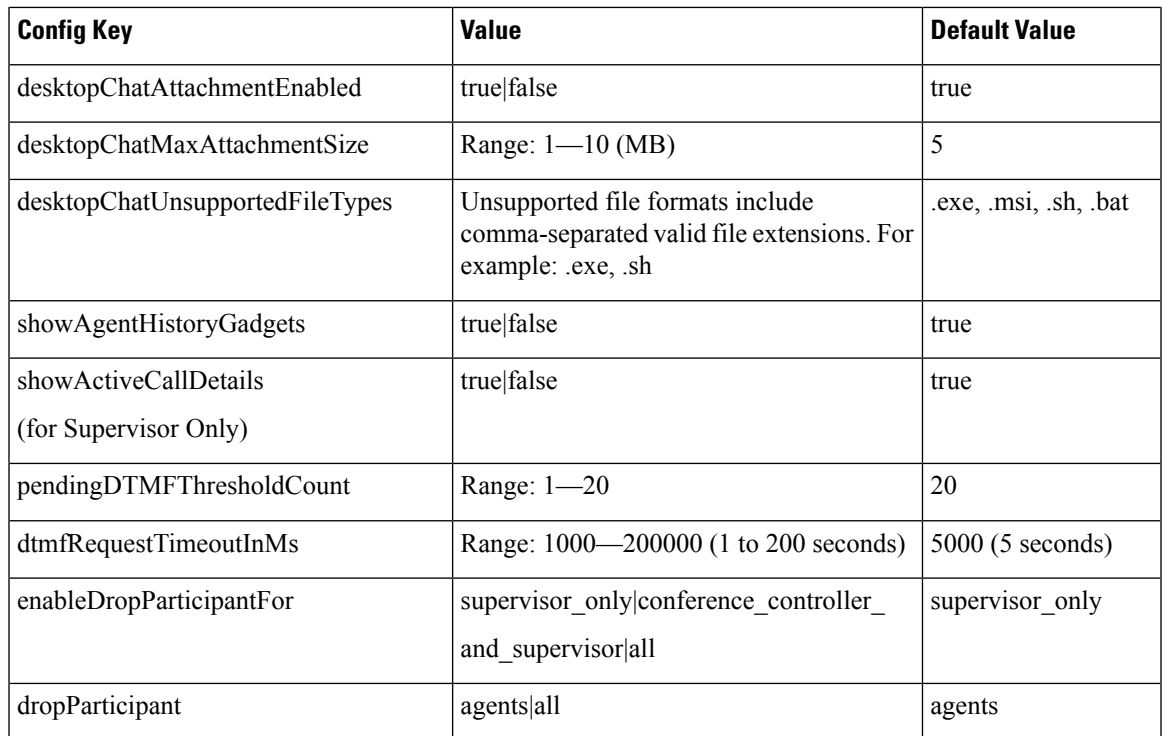

For more information on Finesse desktop properties, see *Desktop Properties*.

### **Step 7** Click **Save**.

The change takes effect when the agent or supervisor refreshes the Finesse desktop or sign out and sign in again.

If you clear the **OverrideSystem Default** check box and click**Save**. The changes are overwritten, and the editing pane reverts to the default desktop layout XML. **Note**

# <span id="page-4-0"></span>**Assign Workflows to Team**

### **Procedure**

- **Step 1** In the Manage Team Resources gadget, select a team.
- **Step 2** Click the Workflows tab.
- **Step 3** Click **Add**.
- **Step 4** Select one or more workflows from the list to assign them to the team.

Workflows you assign are highlighted in blue in the Add Workflows popup and added to the List of Workflows area.

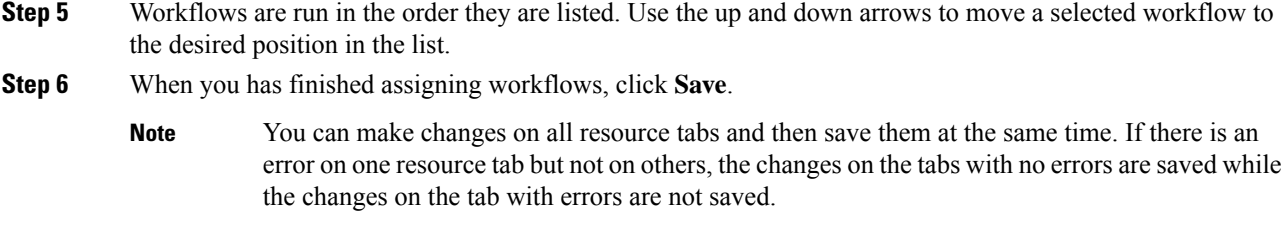

# <span id="page-5-0"></span>**Unassign Workflows from Team**

### **Procedure**

- **Step 1** In the Manage Team Resources gadget, select a team.
- **Step 2** Click the Workflows tab.
- **Step 3** Click the red X next to the workflow to unassign.
- **Step 4** Click **Save**.

**Manage Team Resources**